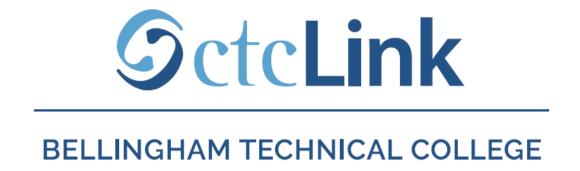

## Reset your ctcLink Password

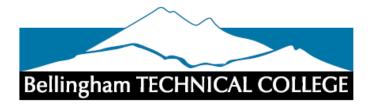

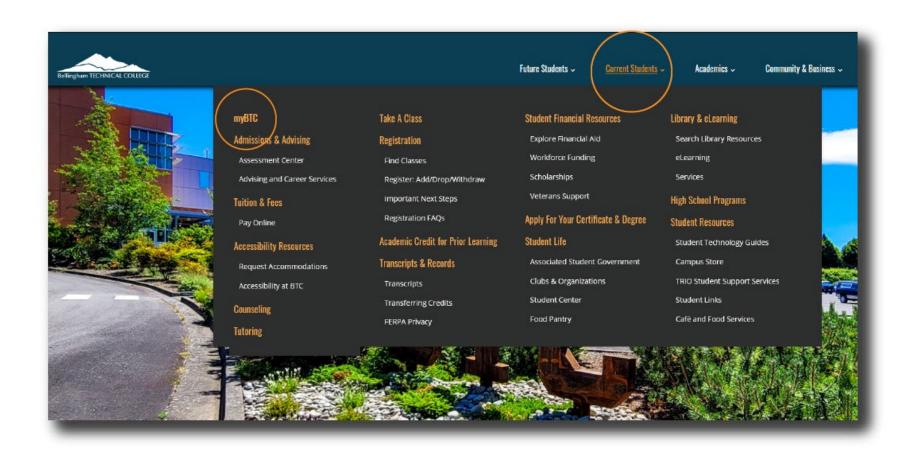

Step 1: Open a browser and go to the BTC website. Click on Current Students > myBTC

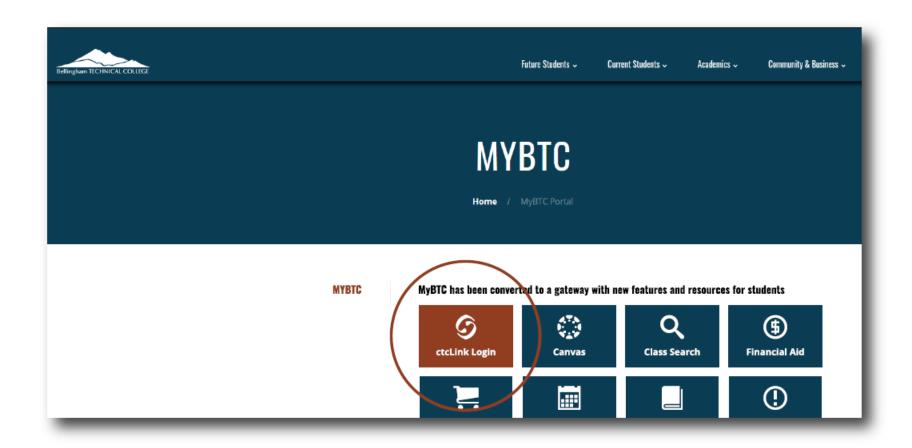

Step 2: Click on the ctcLink icon.

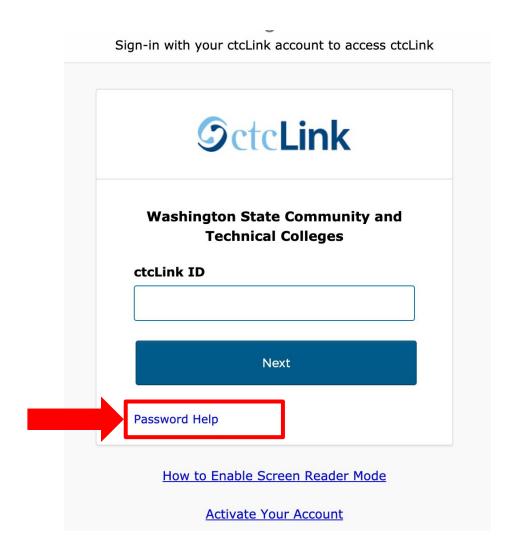

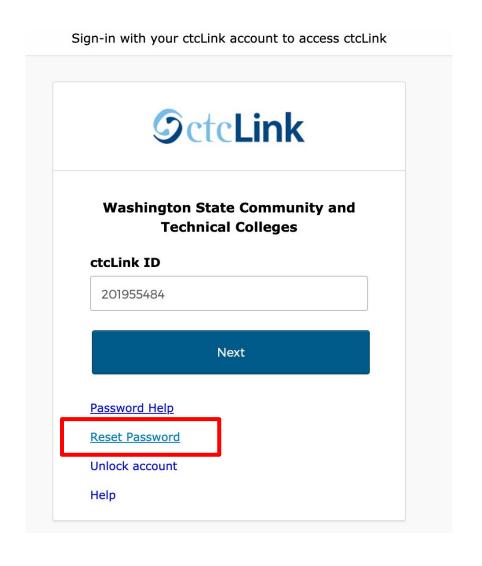

Step 3: Click Password Help. Then click Reset Password.

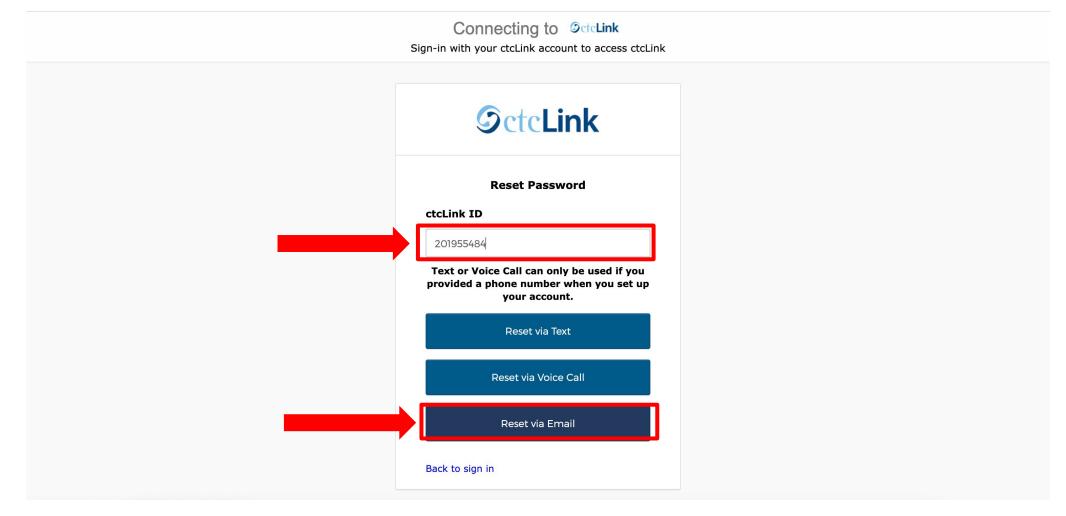

Enter your ctcLink ID, your 9-digit student number that starts with either 101 or 201. Then select your reset option.

## Step 4:

All users can Reset via Email using the email address entered when they activated their ctcLink account.

## Connecting to OctcLink

Sign-in with your ctcLink account to access ctcLink

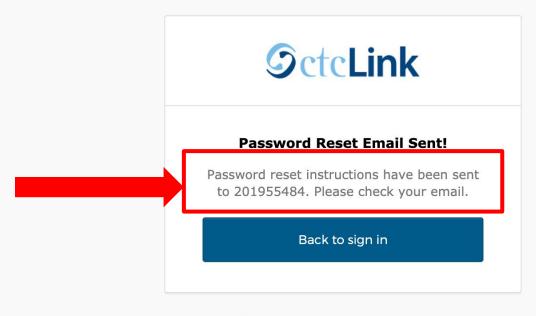

How to Enable Screen Reader Mode

**Activate Your Account** 

Step 5: Review the *Password Reset Email Sent* notice and log in to your email account.

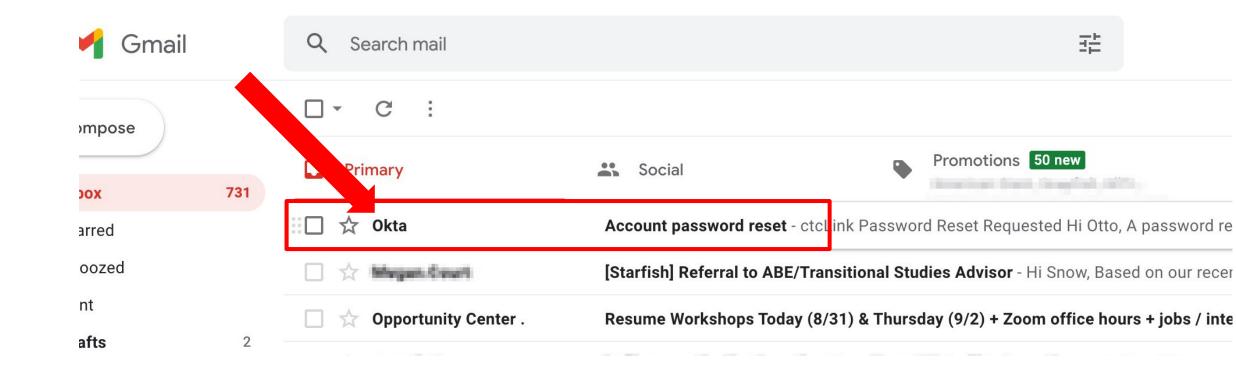

## Step 6:

Open the email from Okta with the subject line "Account password reset". If you don't see the email in your inbox, please check your junk or spam folders.

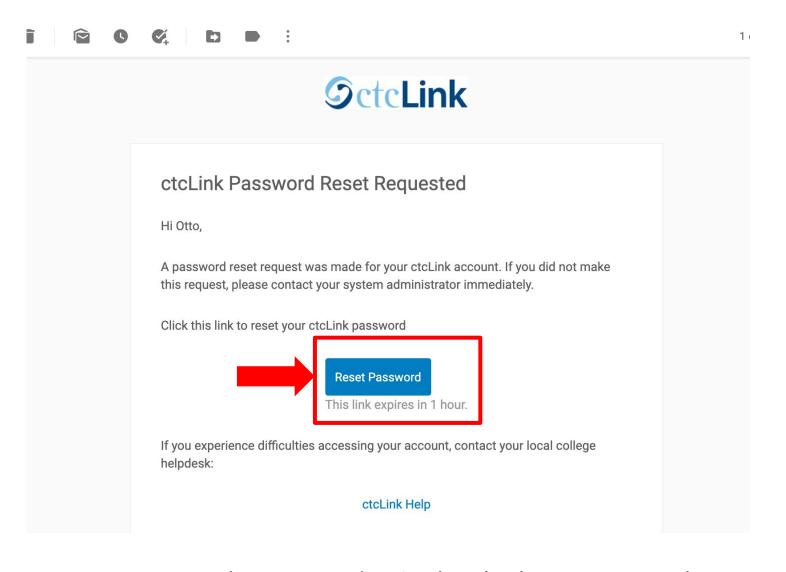

Step 7: Click Reset Password. Reminder! The link expires 1 hour after you receive it.

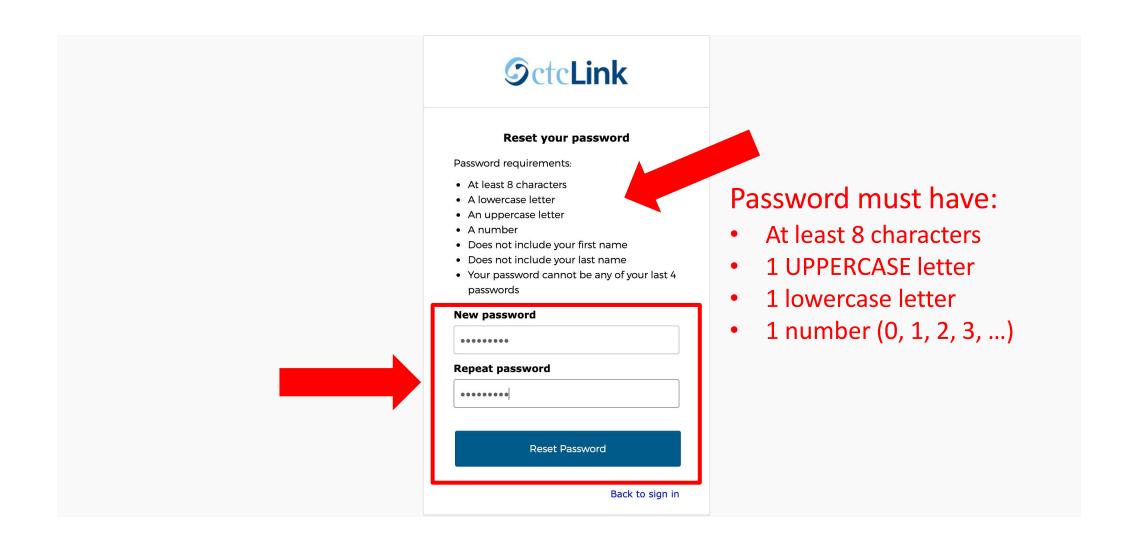

Step 8: Refer to the *password requirements* to create a new password. Then enter it again to confirm and click Reset Password.

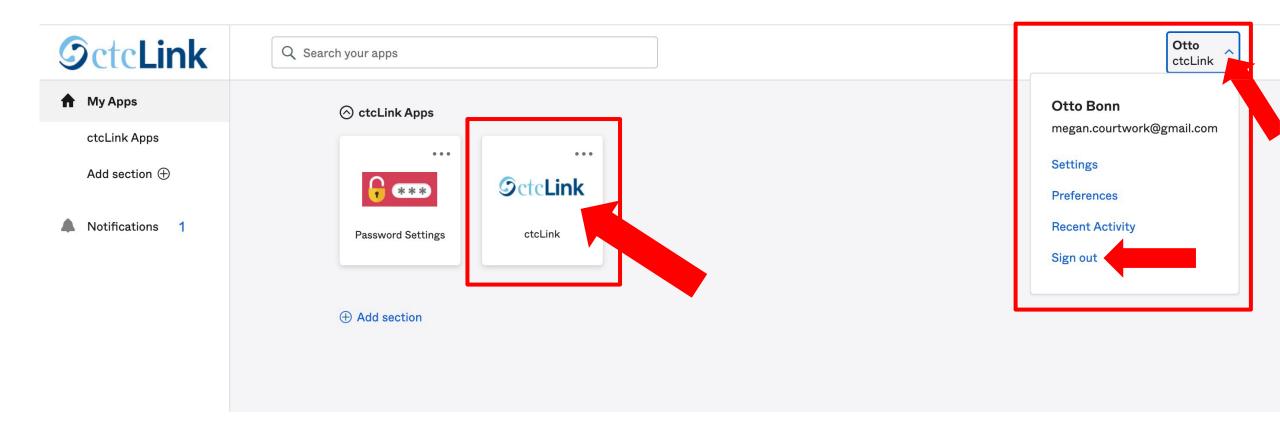

Your password has been reset!

Step 9: Click the ctcLink tile to access your ctcLink account. Click the arrow on the right if you need to log out.